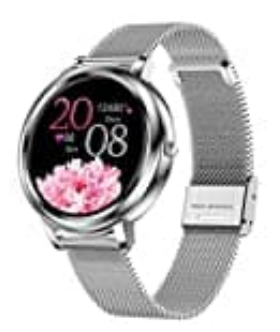

## **XYZK MK20**

## **Ziffernblatt ändern**

Voraussetzung zum Ändern des Ziffernblattes/Hintergrundbildes ist, dass die Uhr mit der App gekoppelt ist.

- 1. Öffne die App.
- 2. Gehe unten auf **Gerät** und wähle dort den ersten Menüpunkt **Wähleinstellung**.

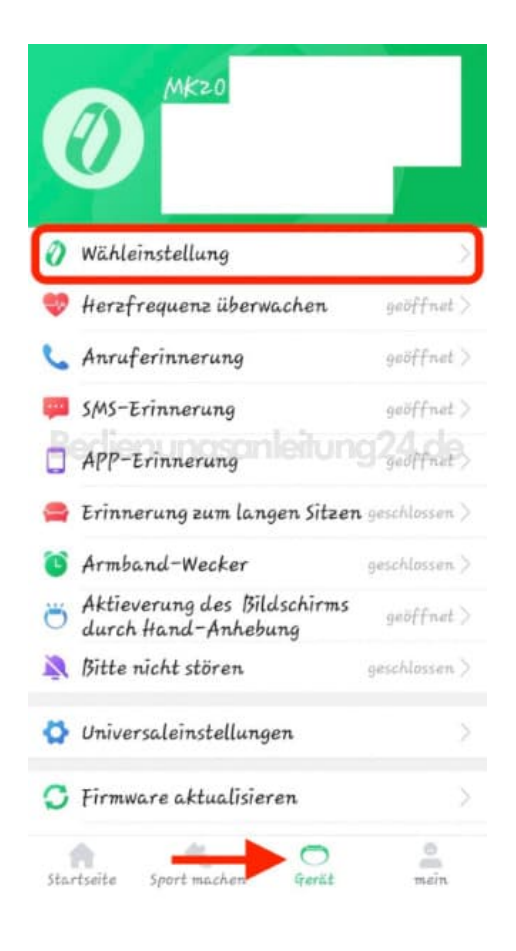

3. Gehe auf **Zifferblatt**, um eines der vorinstallierten Ziffernblätter zu wählen. Gehe auf **Benutzerdefiniertes Zifferblatt**, um ein eigenes Foto zu wählen.

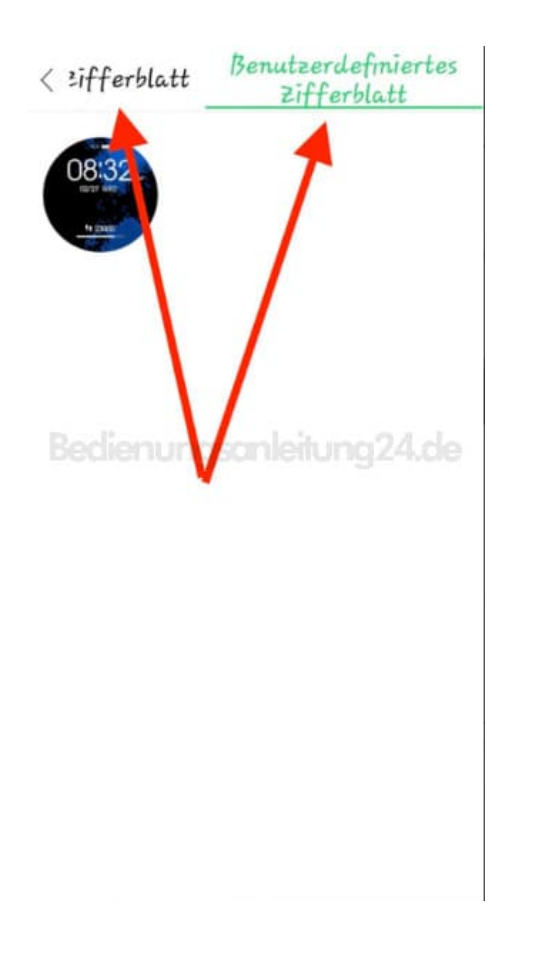

4. Tippe auf **Bild auswählen**. Wähle dein Bild aus. Passe ggf. noch die Schriftfarbe an und tippe auf **Synchronwahl**.

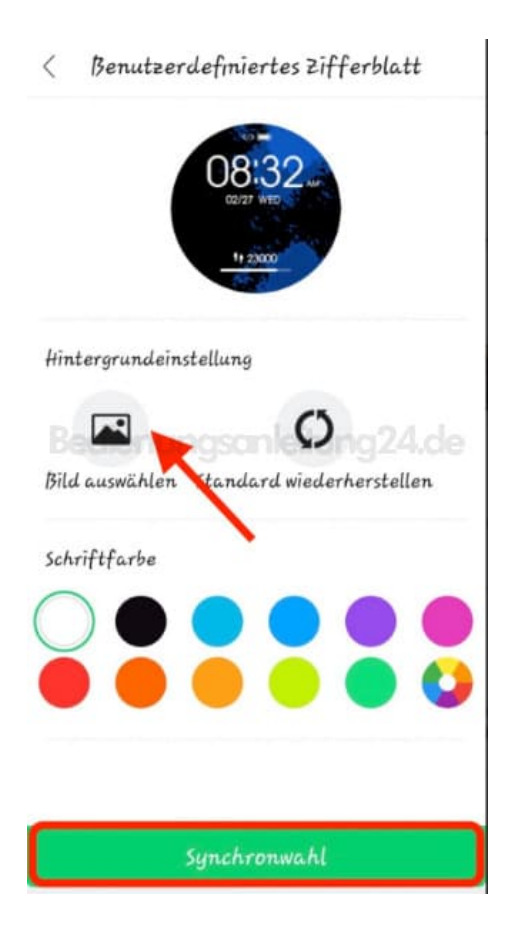

- 5. Wenn alles passt, starte die Synchronisierung.
	- Benutzerdefiniertes zifferblatt  $\langle$

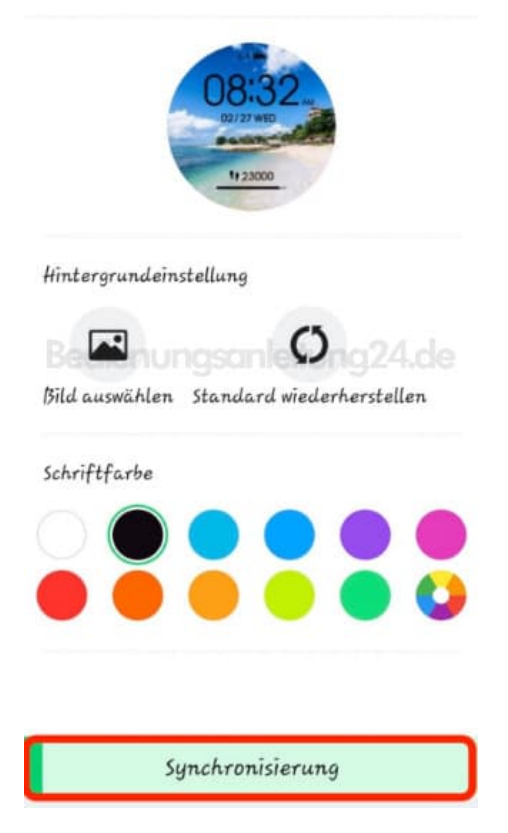

6. FERTIG :)

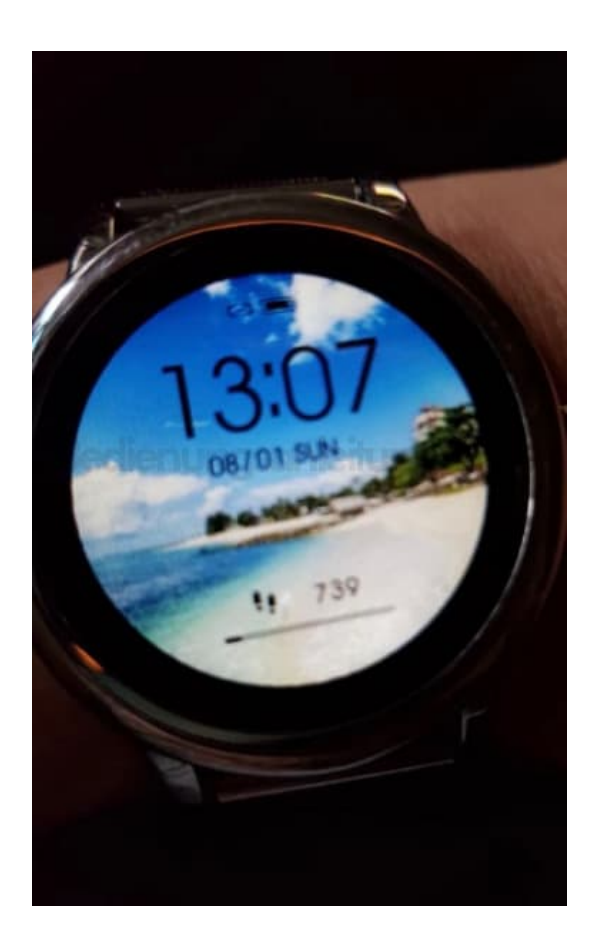